## **ONLINE FEE PROCESS**

- 1. Open website: [www.kccsasr.com](http://www.kccsasr.com/) → Click on **E-Gov Login**
- 2. Fill your User name and Password from **PDF List (WhatsApp) and Login it.**
	- *Enter your own ID and Password carefully from list.*

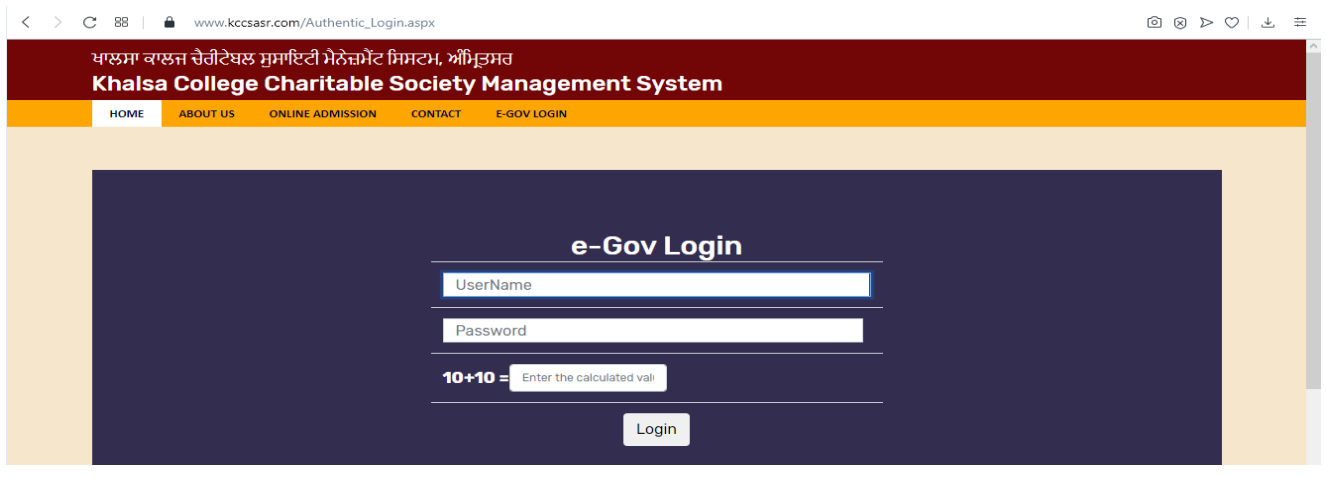

3. If you see change password option, Click on **Reset password** without fill any text box.

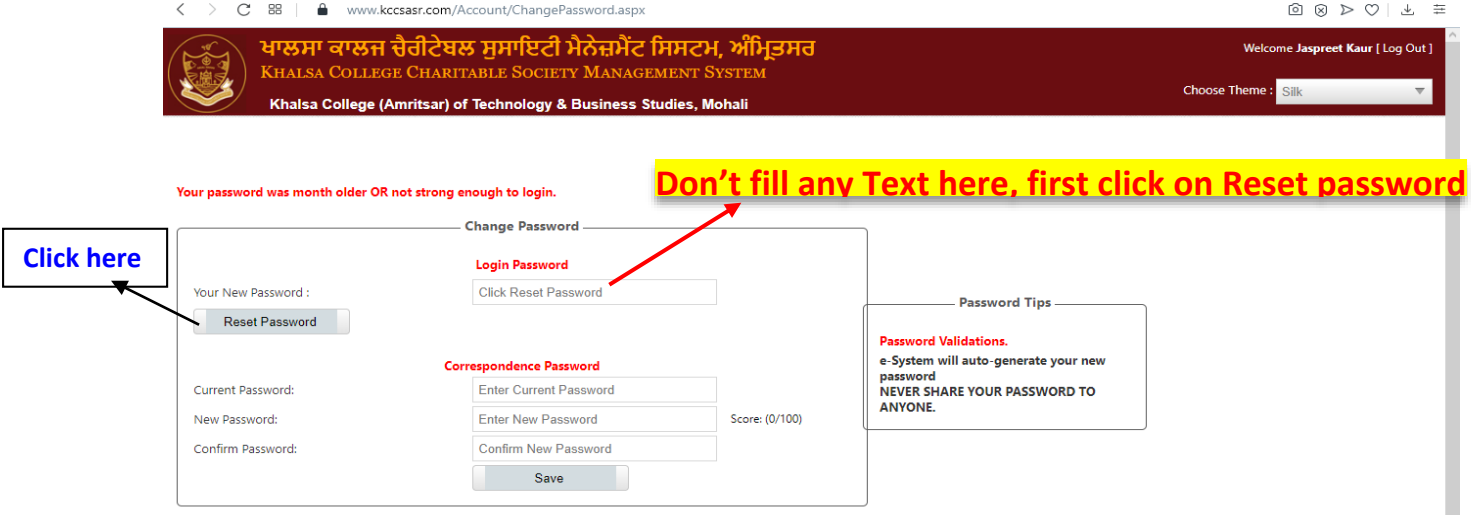

**4.** Save your New Password and fill old password in Current password and click on Change Password. **Save your New password, College will not give your password again and again**

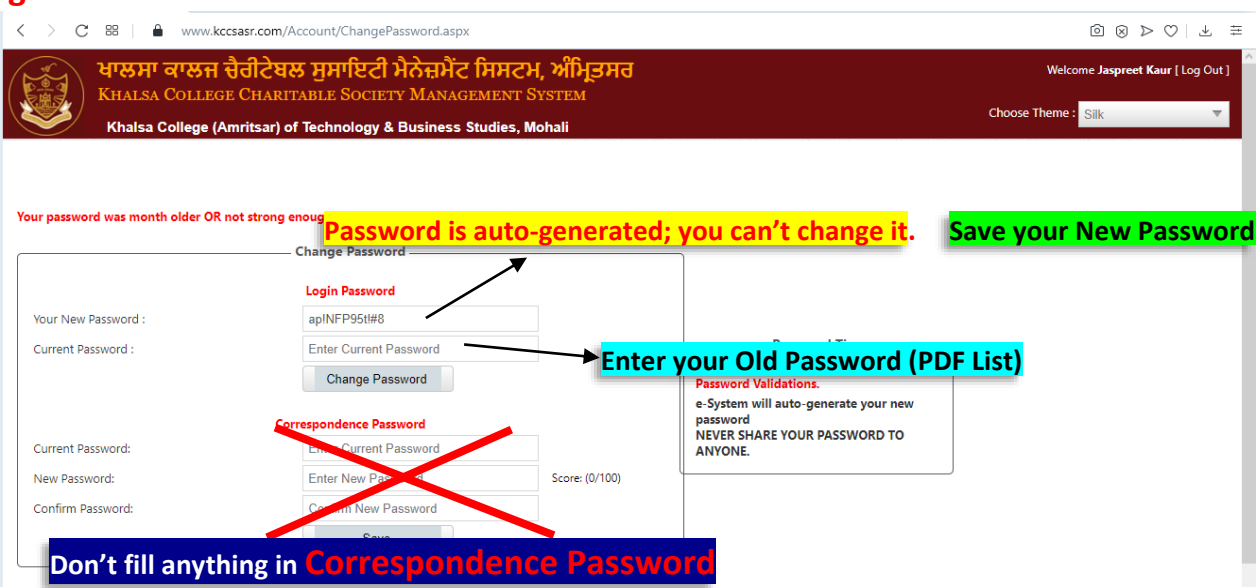

- 5. Login again with your new password.
- 6. After successfully login, check your Name. Click on Account Deptt  $\rightarrow$  Fee Management

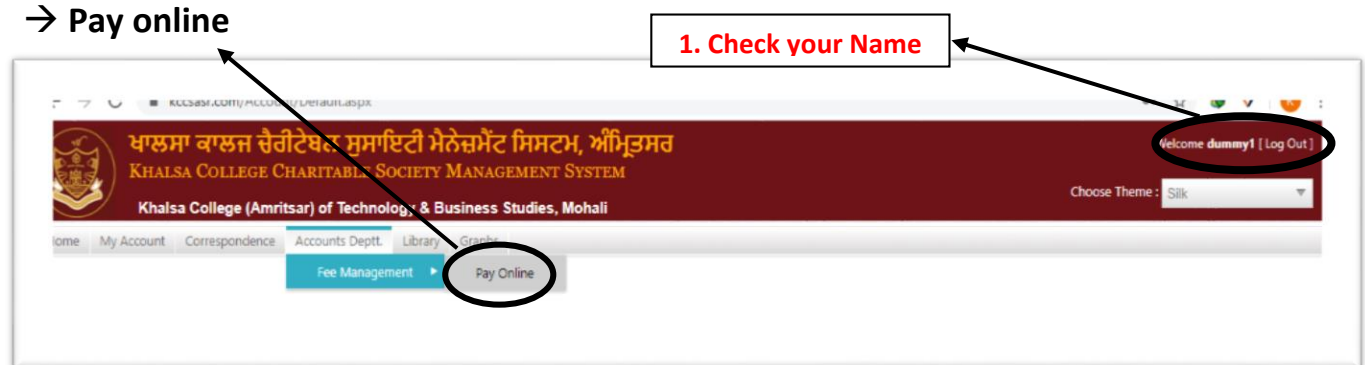

7. Check on  $\mathbb{Z}$  have read all the Terms and Conditions. Click on Proceed

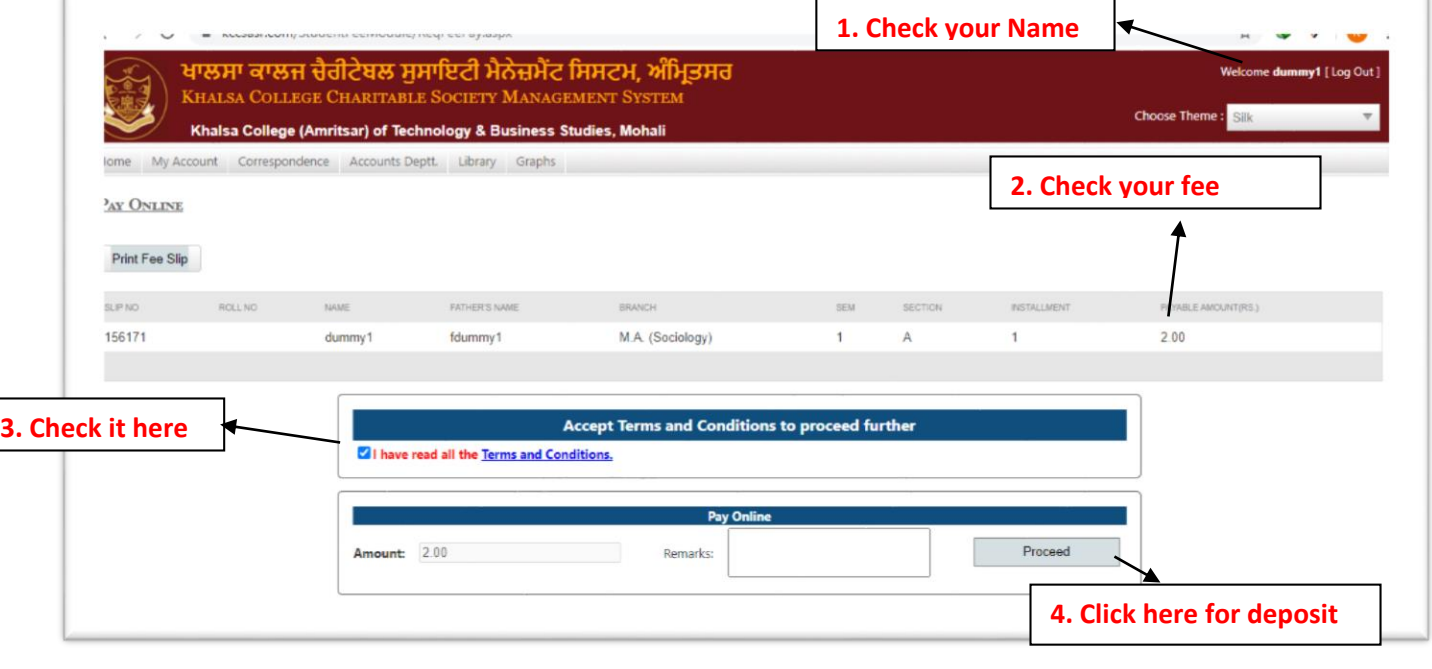

8. Select your payment options

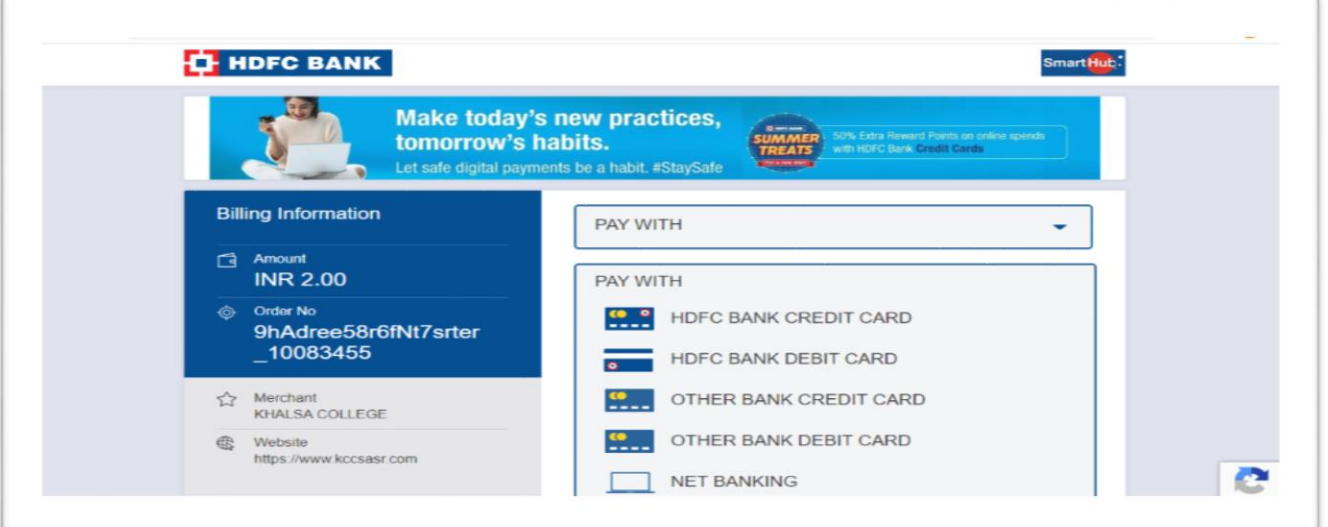

**NOTE: Keep your Fee payment confirmation receipt with you, college can ask for it anytime.**